# **STAMP DUTY PAYMENT – HELP FILE**

1) Visit website<https://gras.mahakosh.gov.in/igr/challan/views/frmPayWithOutReg.php>

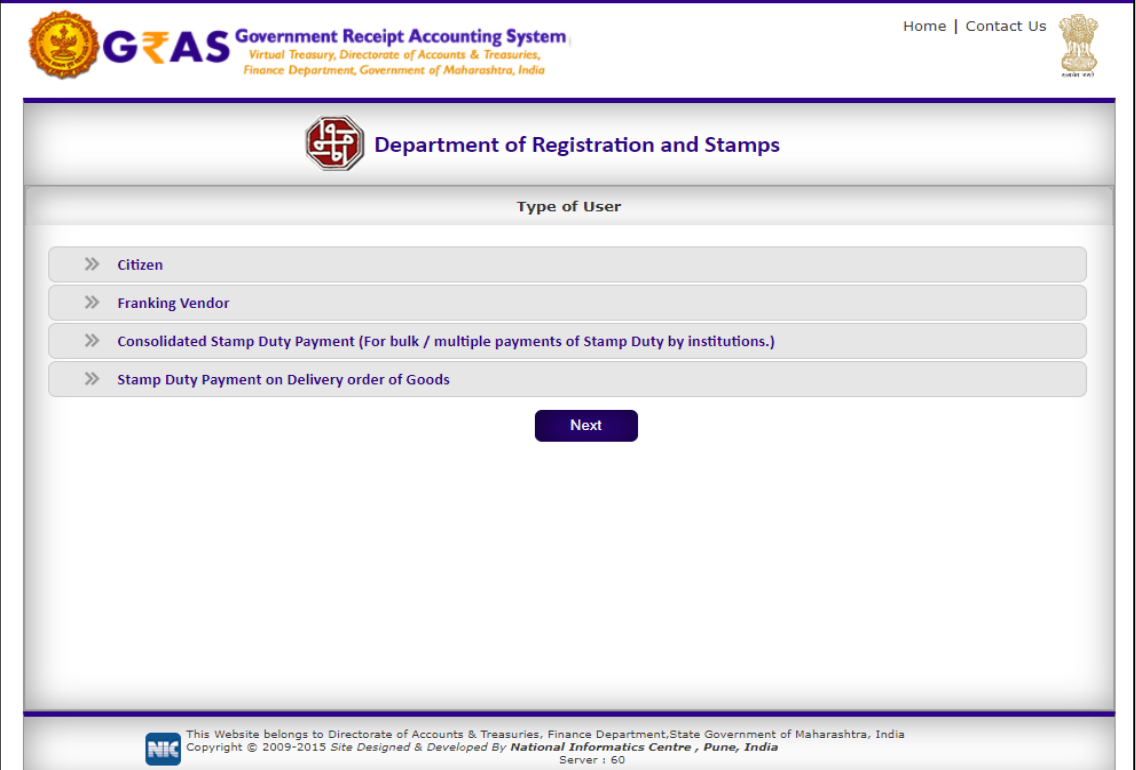

**2)** Click on "**Citizen"** & Select option **"Make Payment to Register Your Document"**

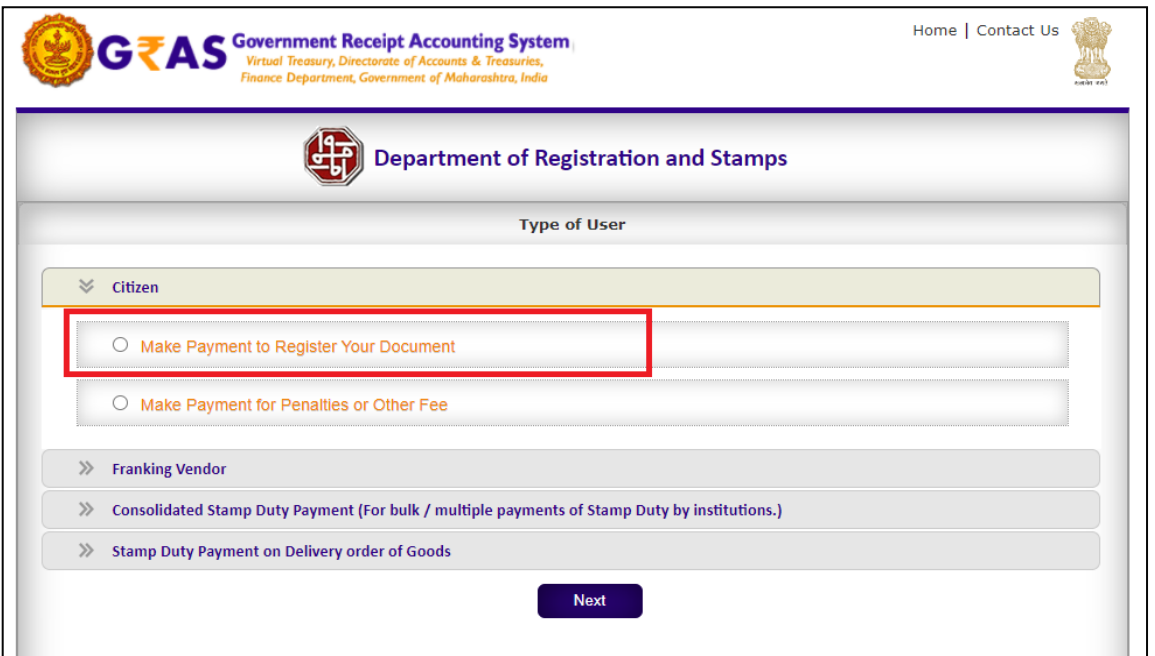

# 3) Then select **"Pay Stamp Duty Only**" option

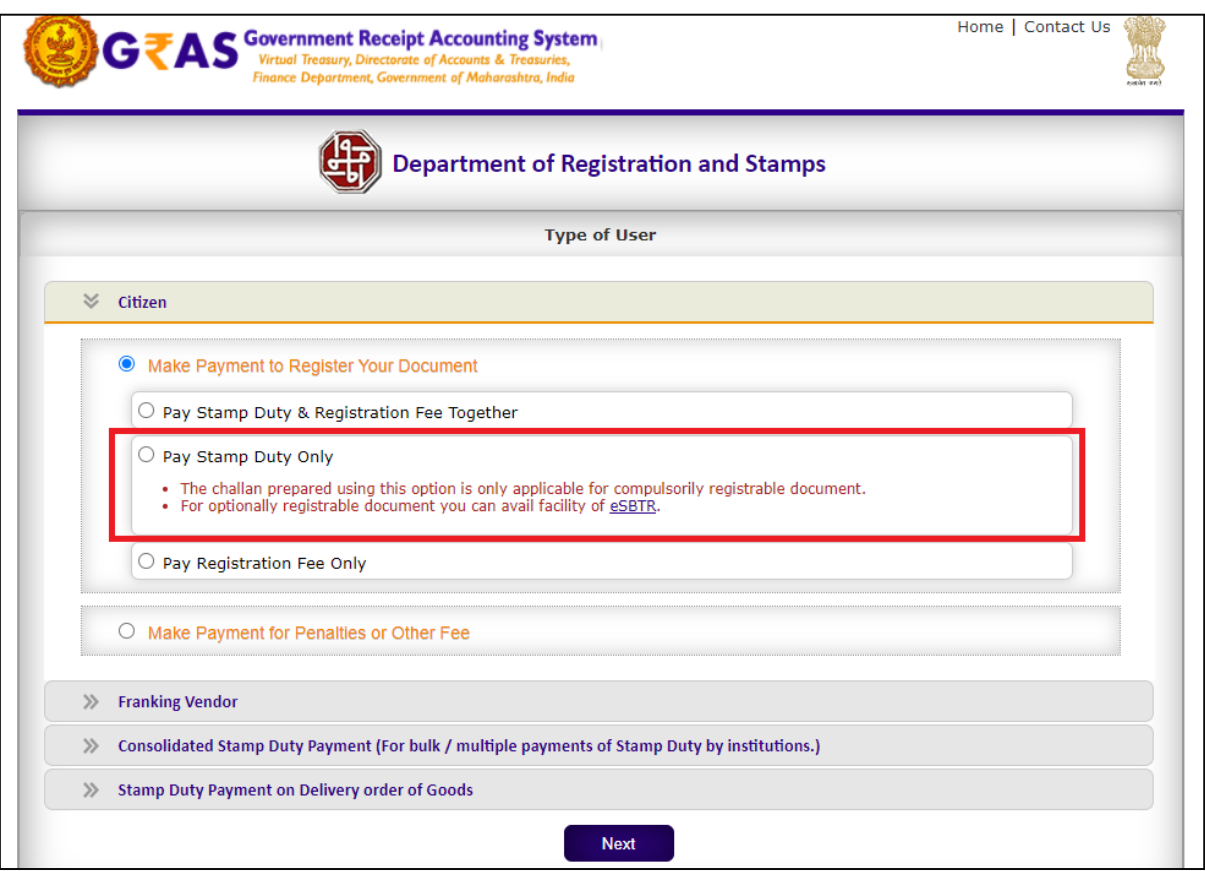

## 4) Enter details mentioned on page

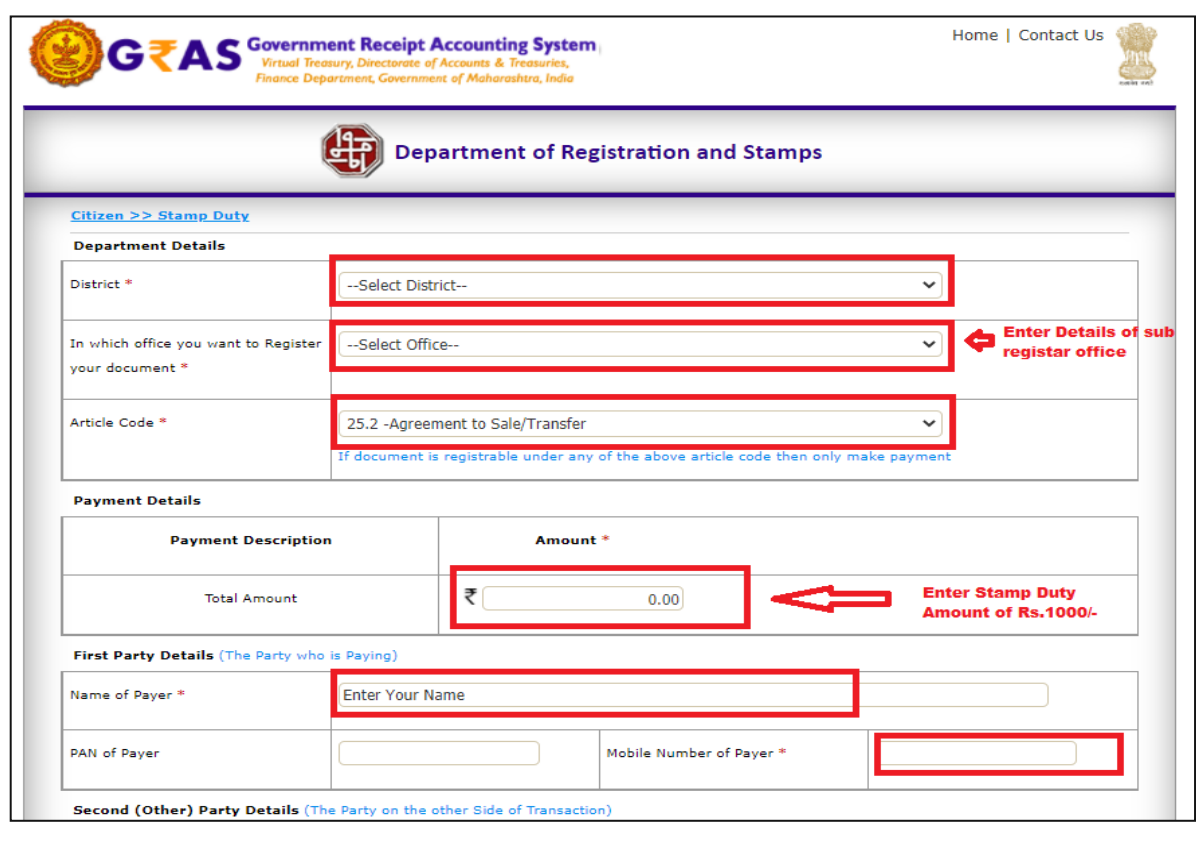

5) **Enter Second Party details** : - City and Industrial Development Corporation Ltd **Enter Property Details**: - Mentioned on Allotment letter

**Property Value Details (Market Value and Considered Amount):** - Tenement Sale Price mentioned on Allotment letter

#### **Select Payment Mode: -**

- i) If you pay with internet banking then select option **"e-payment"**
- ii) If you pay over the bank counter then select option **"Payment Across Bank Counter"**
- iii) If you with Credit Card/Debit Card/BHIM UPI then select option **"SBI epay**

## **Payment Gateway**

Then Click on Proceed Button.

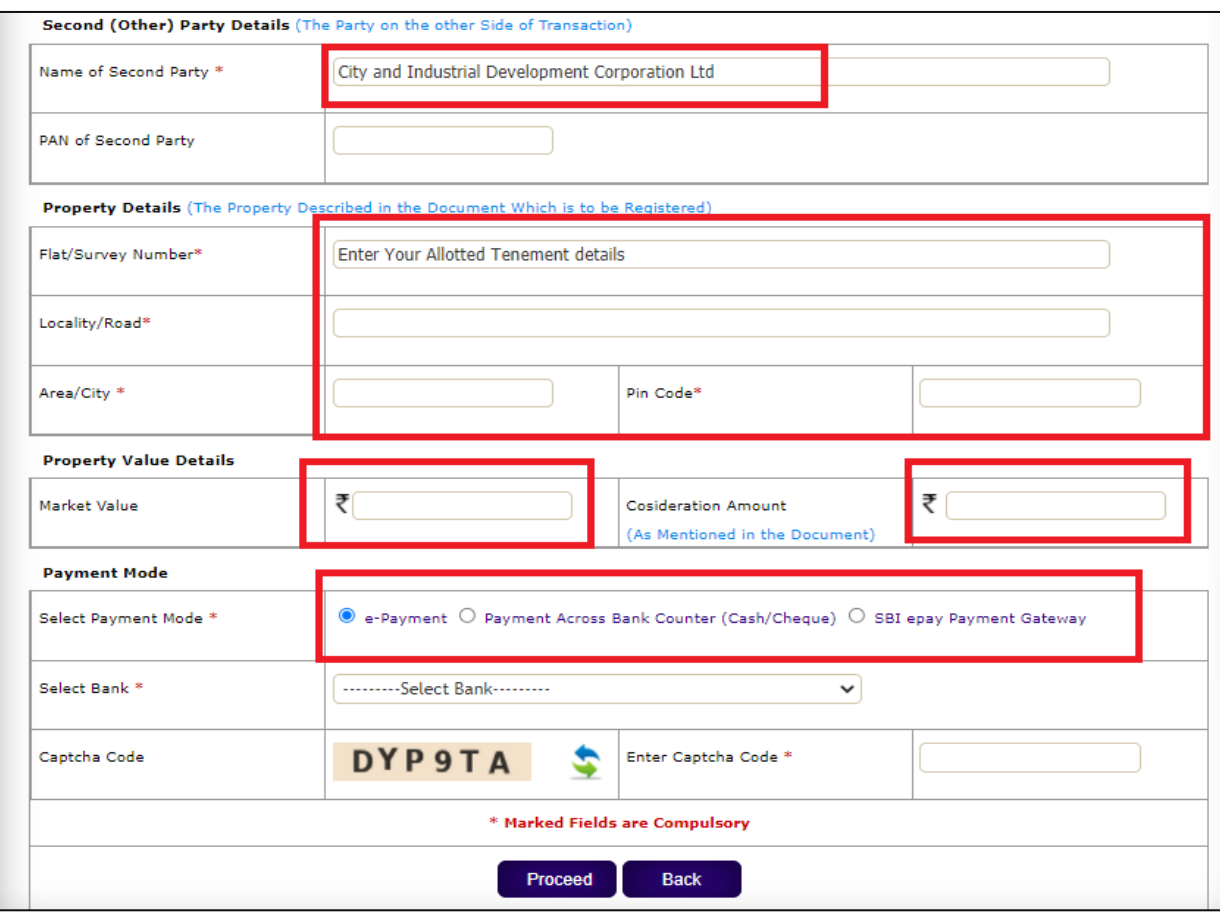

6) Please note down your GRN number and Pay the stamp duty. Then Download challan receipt by using Search Challan option. Use this website to download challan <https://gras.mahakosh.gov.in/igr/challan/views/frmSearchChallanWithOutReg.php>

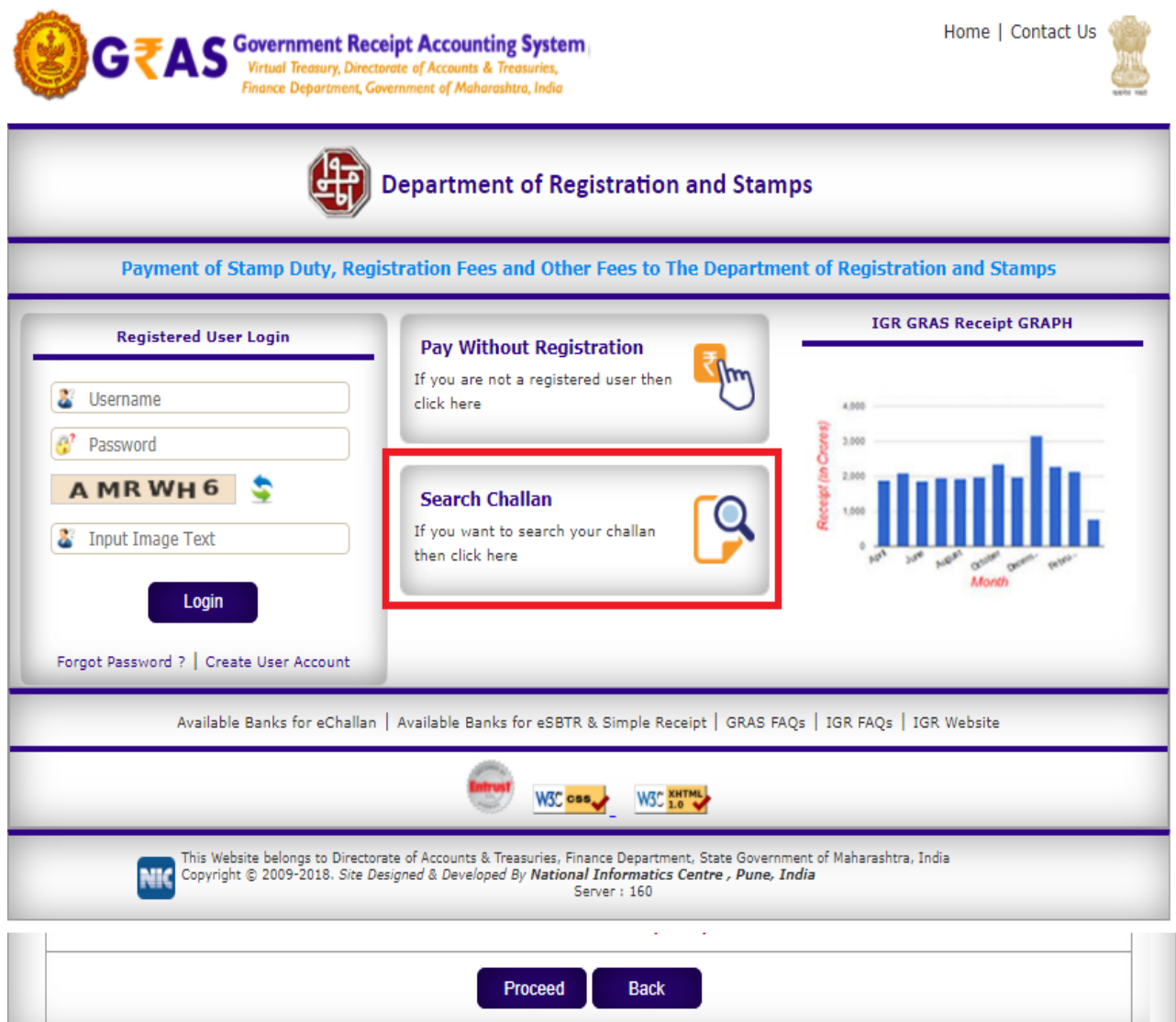

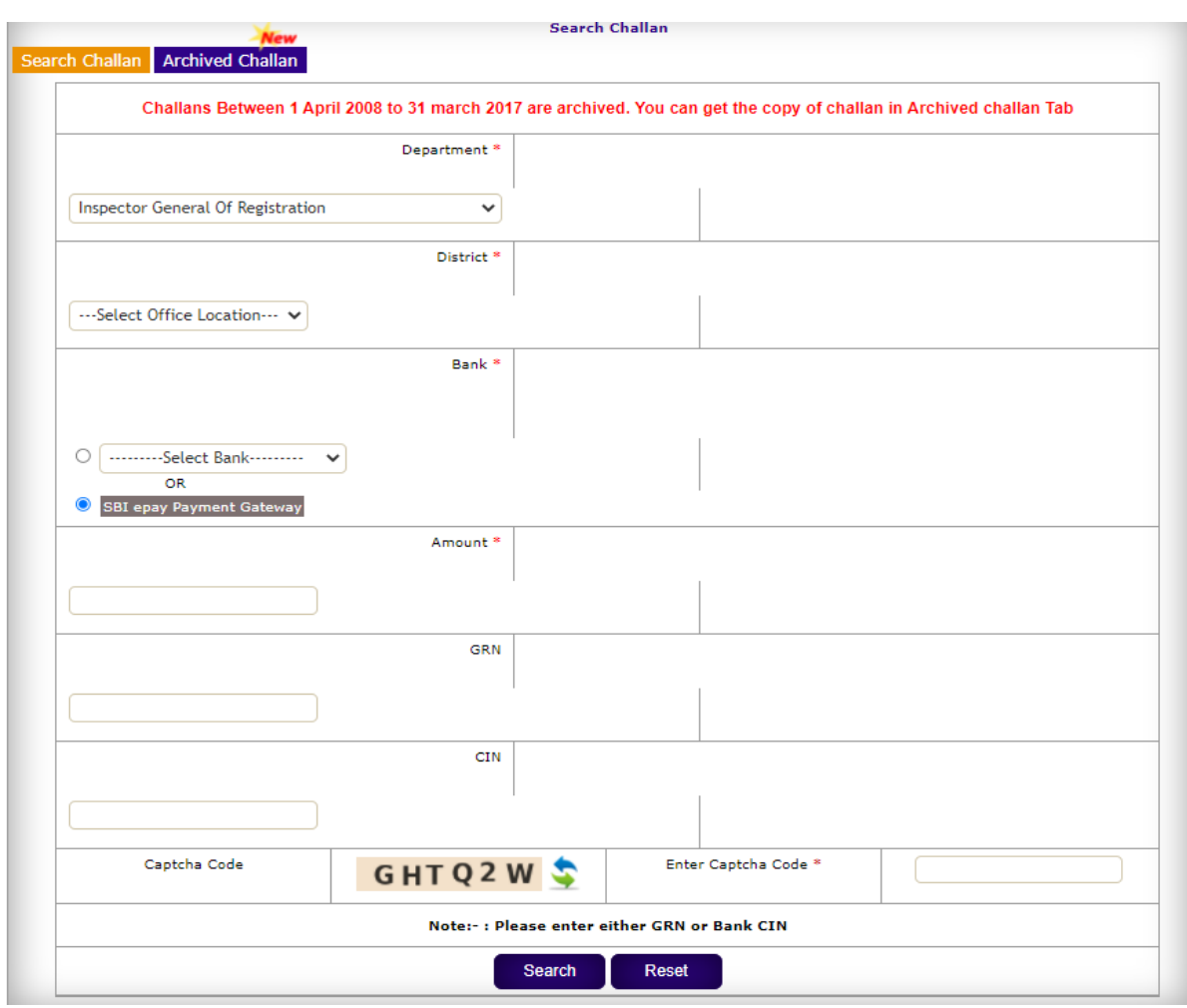

# **Thank You!**